## **HOW TO CREATE A NEW MYSCHOOLBUCKS (MSB) ACCOUNT**

**1.** Naviga[te to https://www.myschoolbucks](https://www.myschoolbucks.ca/).ca/ and click **Sign Up Free**

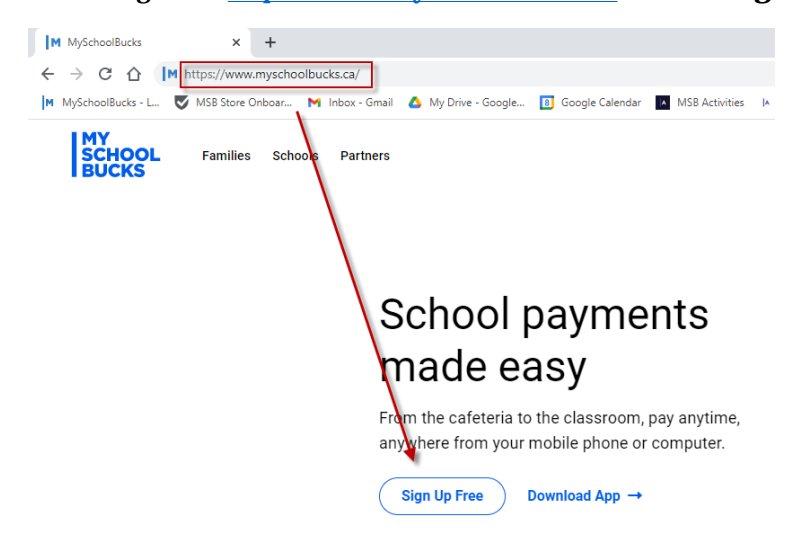

**2.** Enter your email address and click **GET STARTED**

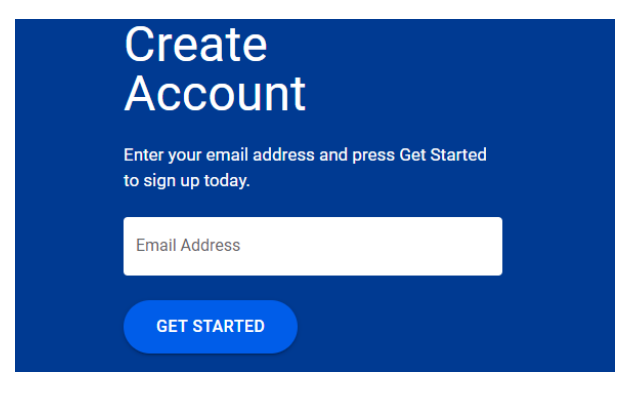

**3.** Fill in your information and click **CONTINUE**

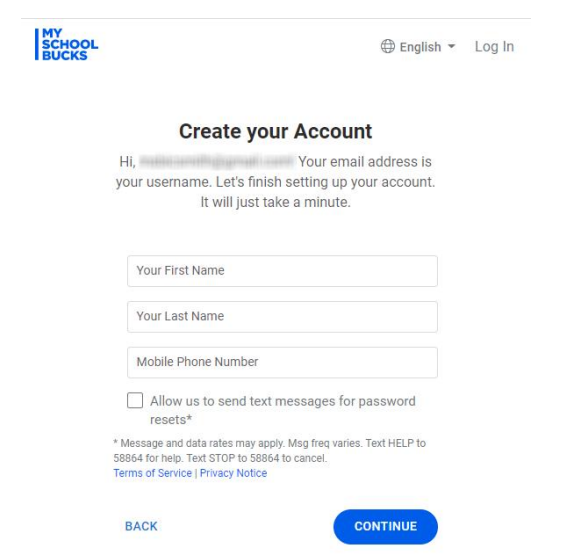

**NOTE:** If you already have a MSB account, skip to step 10 to add another child or go to the **MSB Noon Lunch Supervision - Parents** manual.

**4.** Enter in the password you would like to use and click **CREATE ACCOUNT**

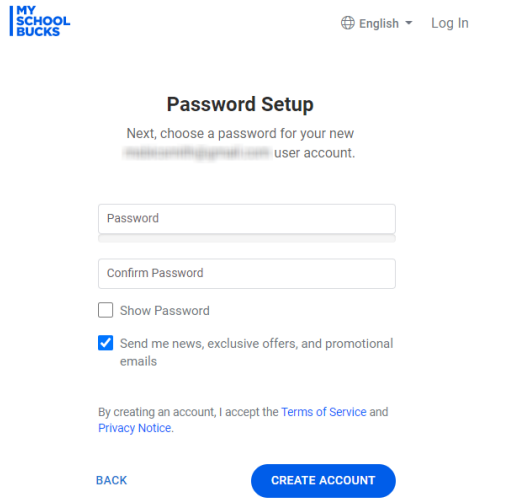

**5.** Review your account details and click **LOG IN**

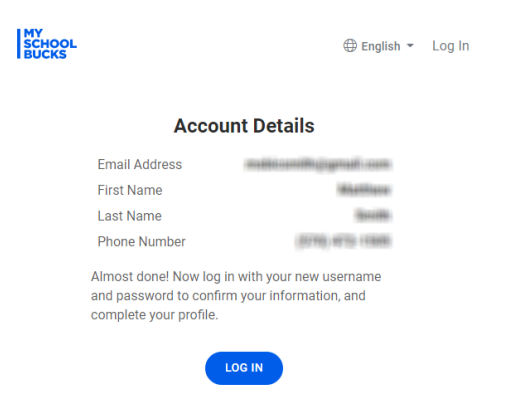

**6.** Enter your information, click Log In, and complete the 2-Step Verification

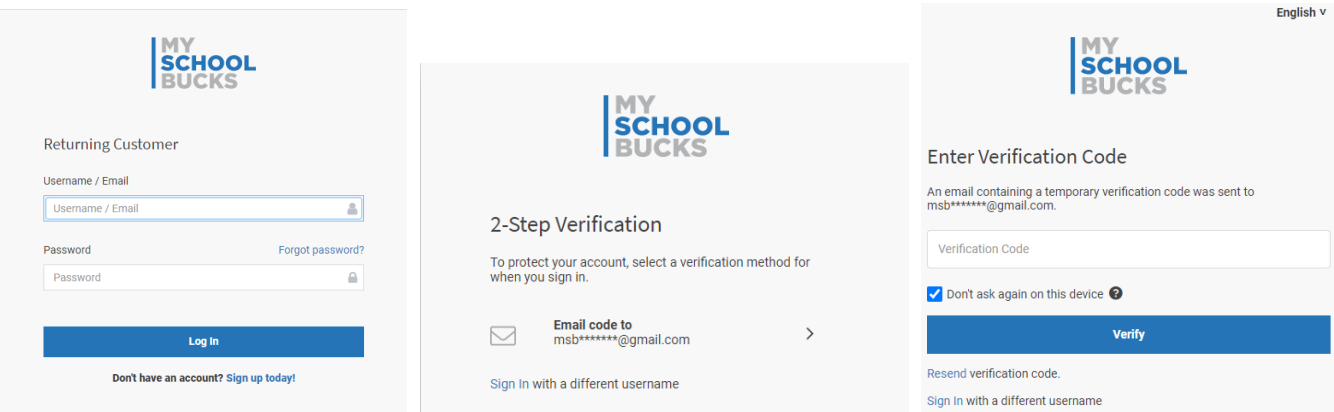

## **7.** Once logged in, click **Get Started**

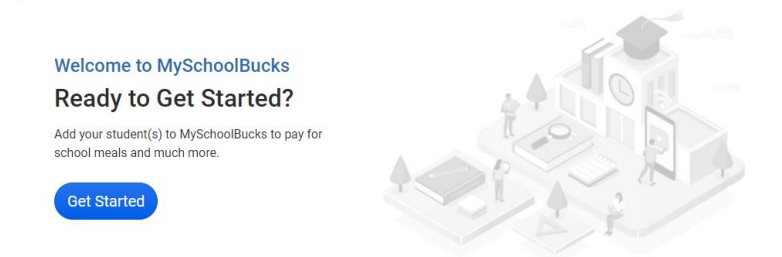

**8.** Select Greater Saskatoon Catholic Schools and click **Add District**

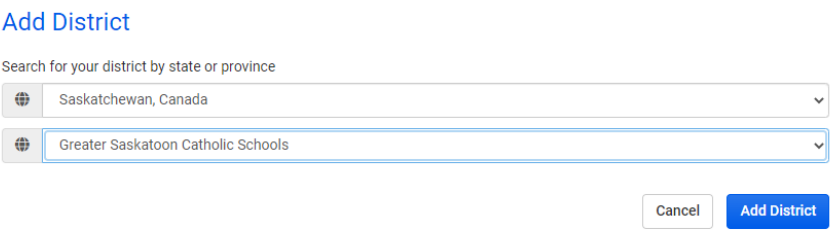

## **9.** Select and answer your security questions and click **Update Profile**

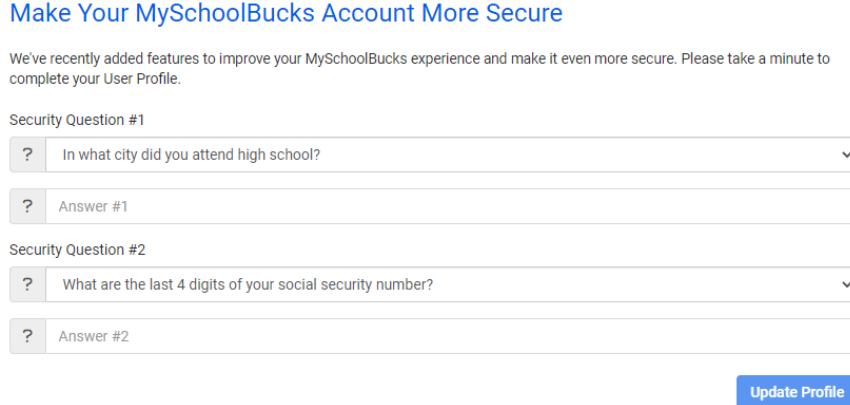

**10.** Click the **Add Student** button on the home page and fill out the fields. Please note, the first name will be the legal first name of your child. In Edsby, it will be the first name listed for your child (not in quotation marks). Click **Find Student**.

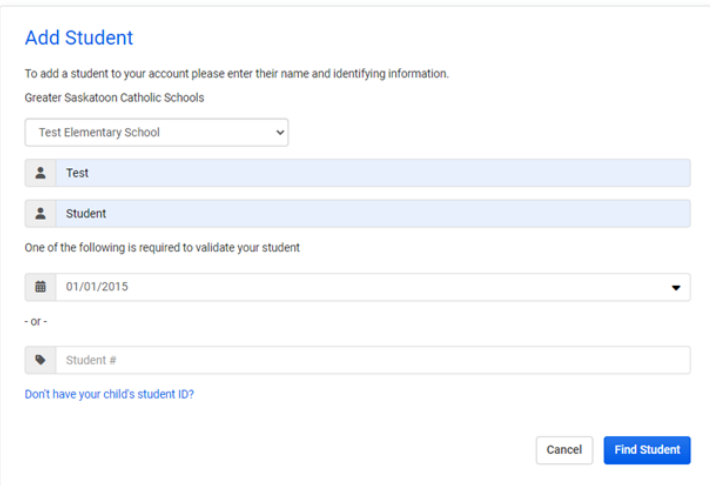

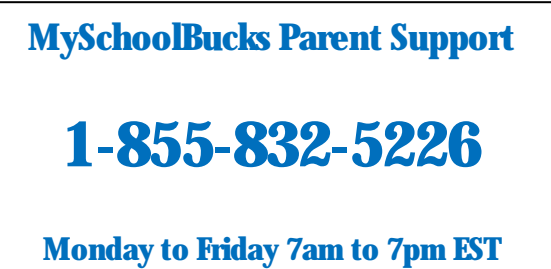

**11.** MSB will search for your student, if it is correct, click **Add Student**.

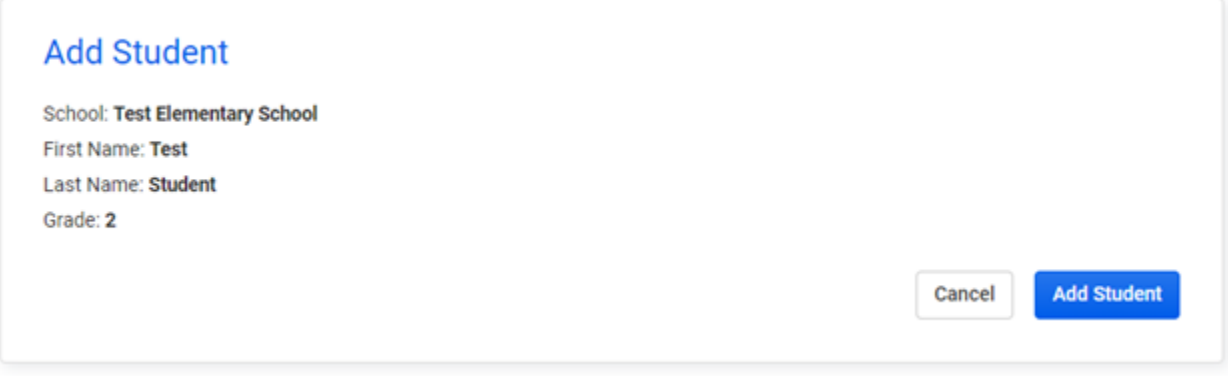

**12.** Click **Add Another Student** to add another child or **Finish** to complete.

The student you selected has been successfully added to your household.

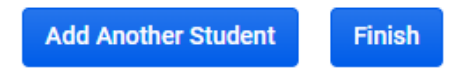

**13.** You may add or remove students at any time by clicking **My Students** in your profile.

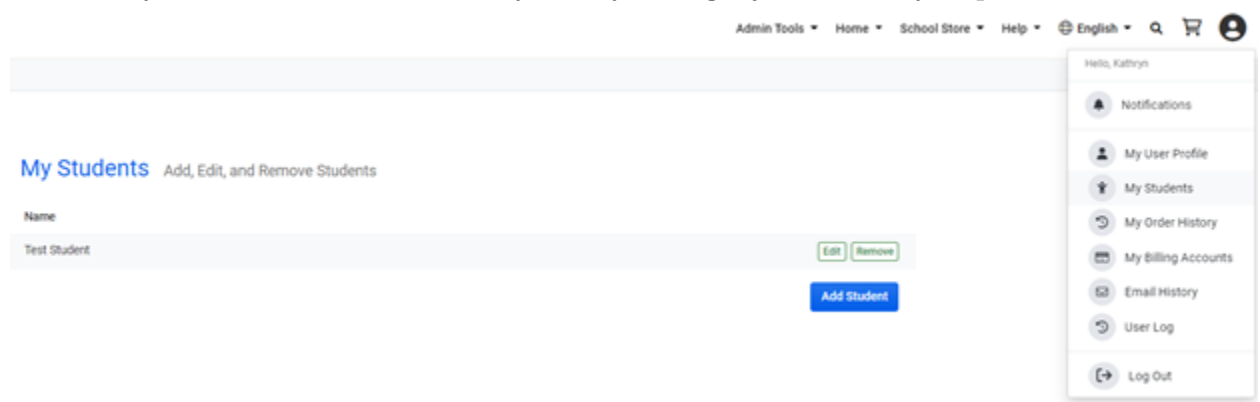